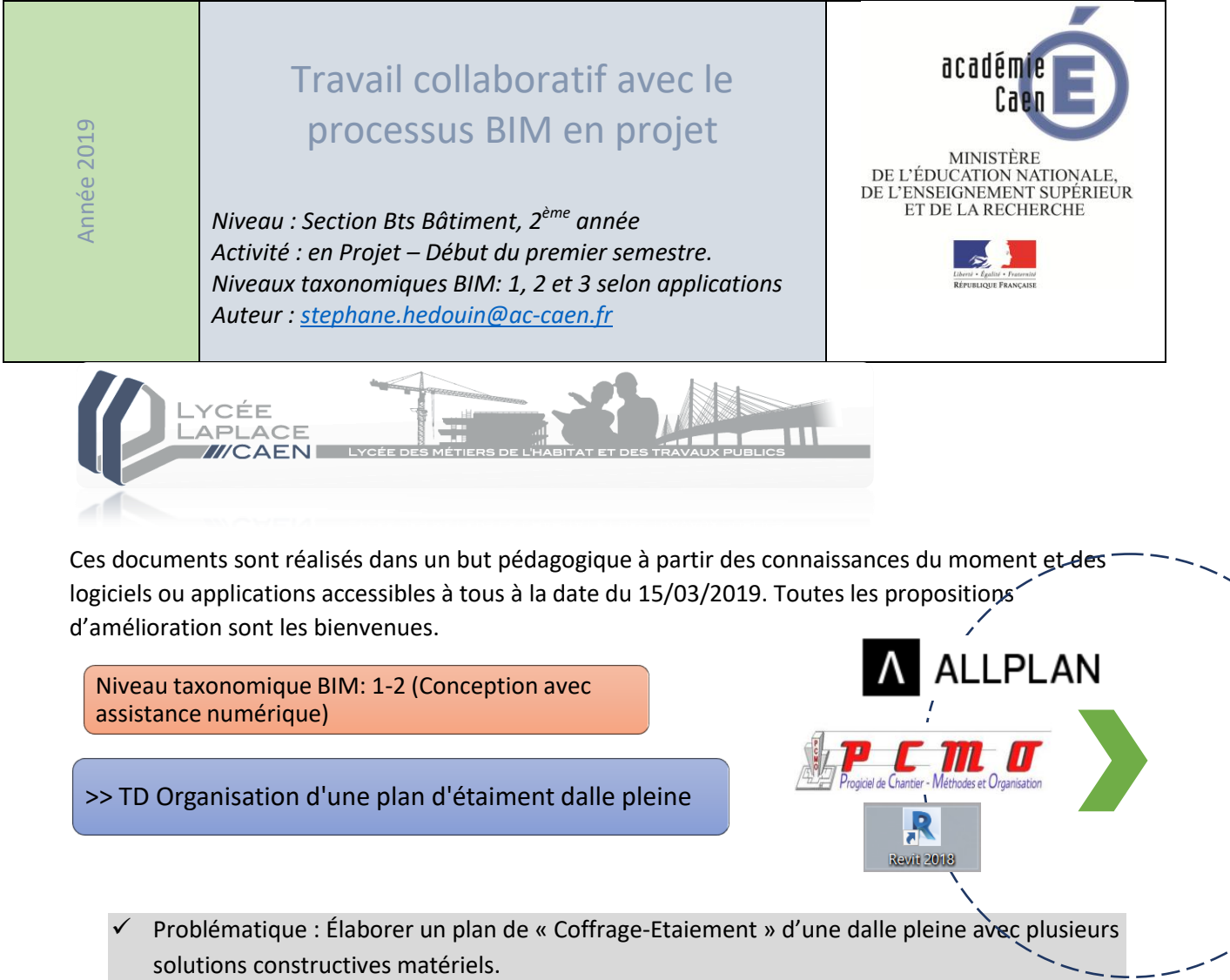

- Prérequis : savoir utiliser le progiciel PCMO
- Mise en situation : Choisir un système constructif pour réaliser les planchers d'un projet.

\*Compétences visées :

# **C8 – Etablir les procédés de réalisation.**

# **C9 – Elaborer le processus de réalisation d'un ouvrage.**

Résultats attendus :

- 1 Analyse du plan de phasage du R+1 réaliser sur PCMO en 3D (consultation simple des documents et de la maquette numérique avec son Viewver)
- 1 Etude de conception « Coffrage-Etaiement-Nomenclature » 2D-3D avec la solution matériel « DOKA 1-2-4 »
- 1 Etude de conception de « Coffrage-Etaiement-Nomenclature » 2D-3D avec la solution matériel « PERI - GRIDFLEX »

# *\*réf./bts bâtiment :*

Support : « Construction de 30 Logements à Caen-Carpiquet ».

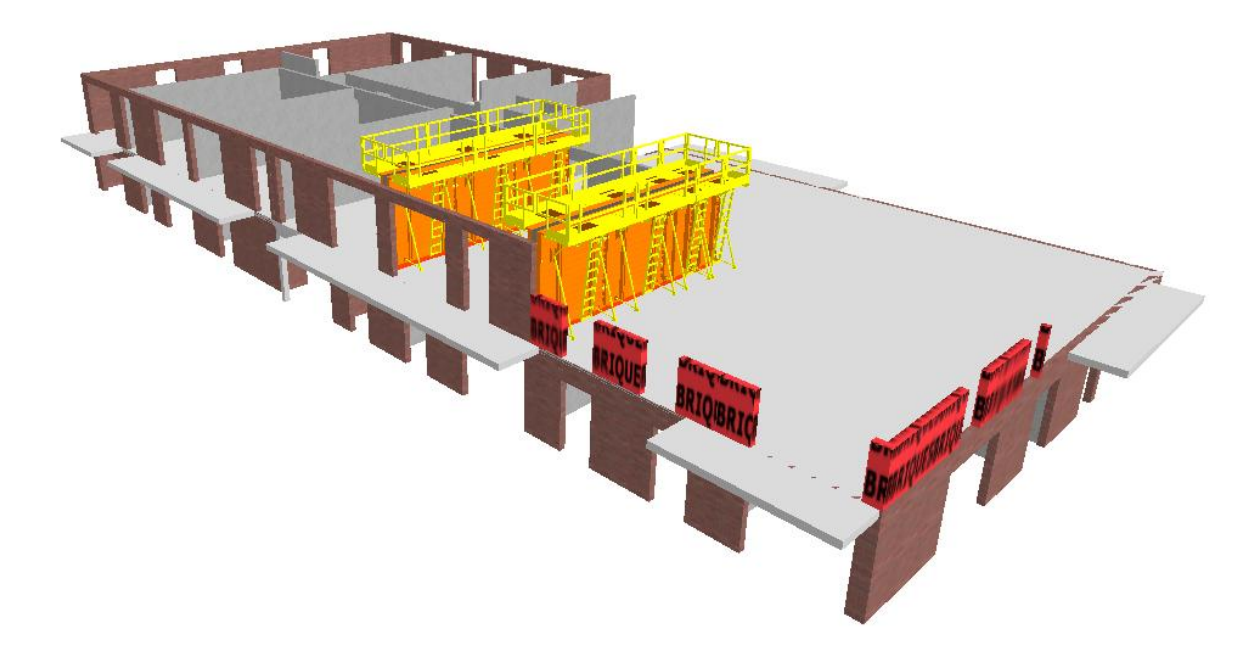

*Résultat 1 analyse : Aperçu d'un extrait du plan de phasage du R+1 (voiles intérieurs en BA et murs extérieurs en maçonnerie brique montée en deux étapes)*

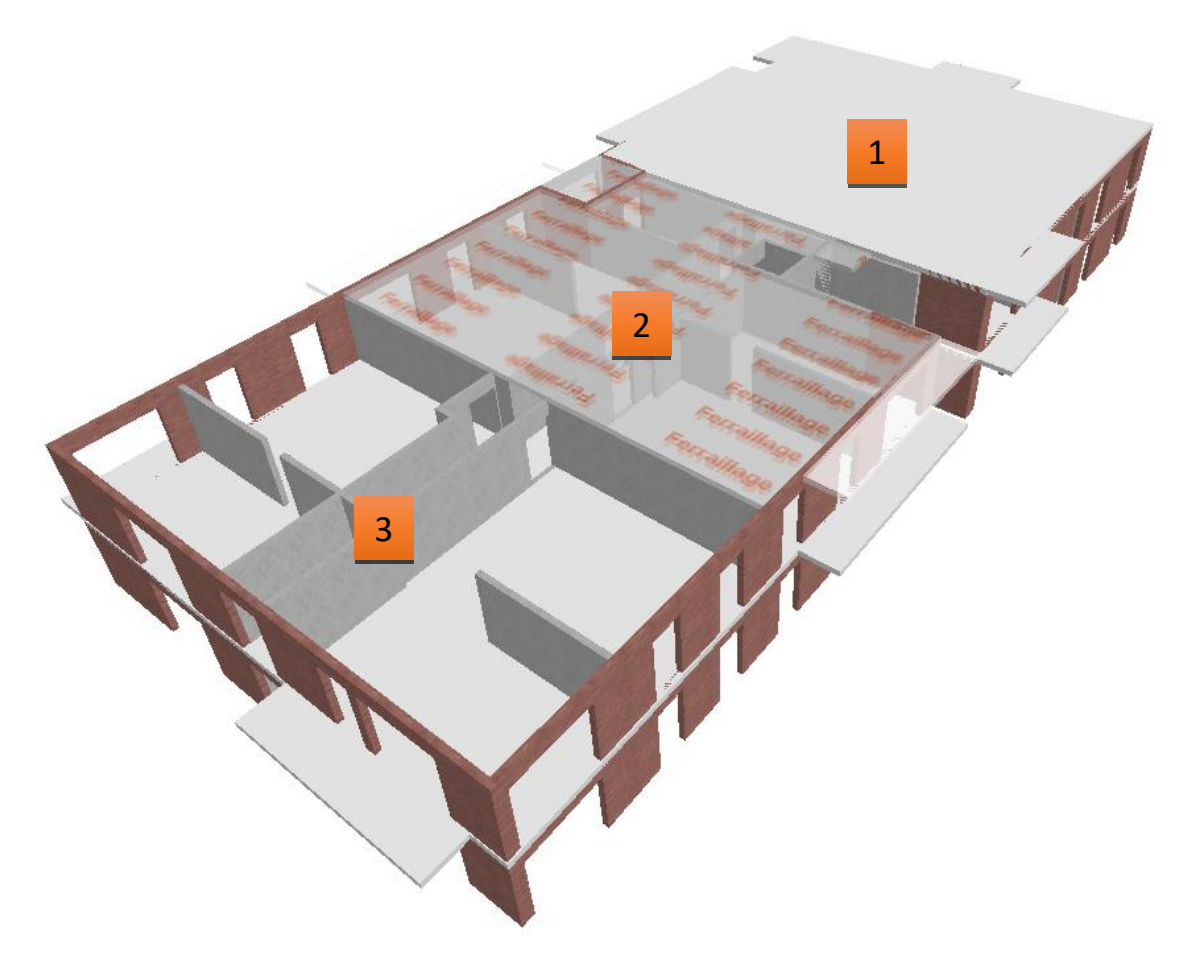

*Résultat 2 analyse : Aperçu des trois zones de découpage pour réaliser les planchers du R+1*

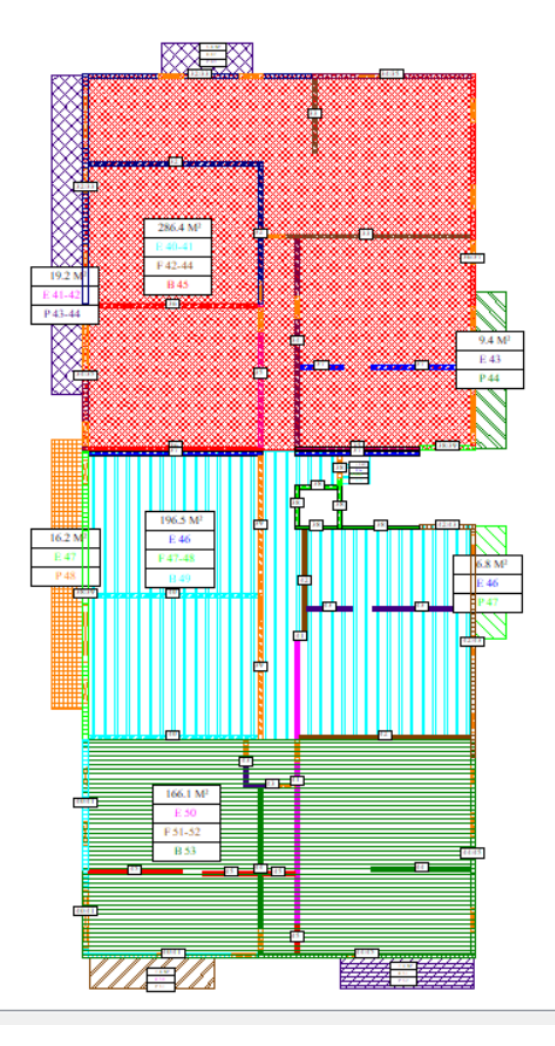

*Résultat 3 Phasage détaillé des dalles du R+1*

Remarque préliminaire :

Pour cette application, nous fournissons le dossier complet du phasage « Plancher-Voiles » de cette opération de 30 logements qui s'appelle « Carpiquet - Coffrage outils dalles » déjà réalisé avec le logiciel PCMO.

Dans un premier temps, il s'agira de Copier-Coller ce dossier type PCMO ayant cette arborescence classique :

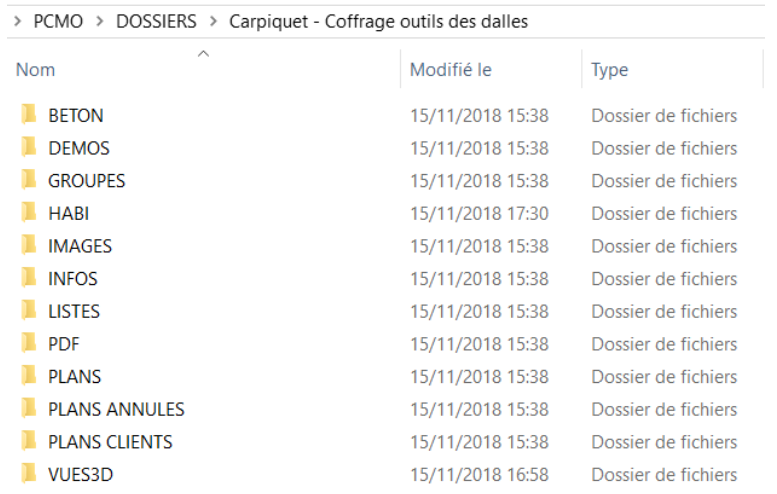

*Définition des contenus de chaque dossier de projet (rappel pour mémoire)*

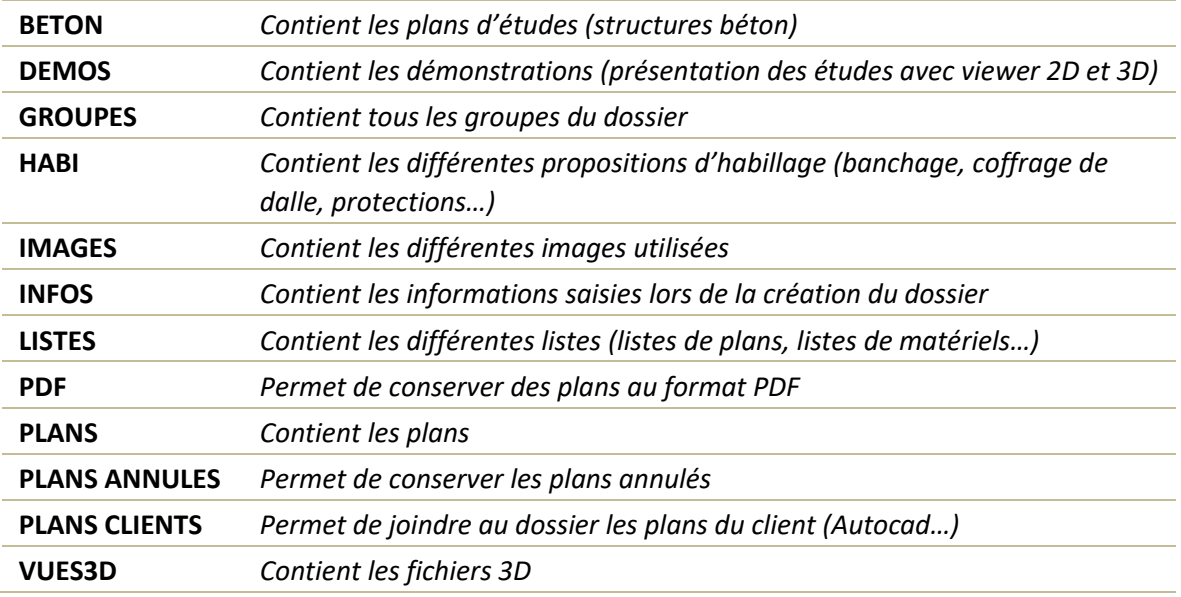

>>> Revenons au dossier qui nous intéresse…

Opération **Copier-Coller** de ce dossier sur votre station de travail personnel où vous avez installé le logiciel PCMO :

Pour cela avec Windows, rechercher le répertoire « Dossiers » de PCMO et coller ce nouveau dossier « Carpiquet - Coffrage outils dalles » dans ce répertoire où l'on trouvera tous vos dossiers déjà traités avec PCMO.

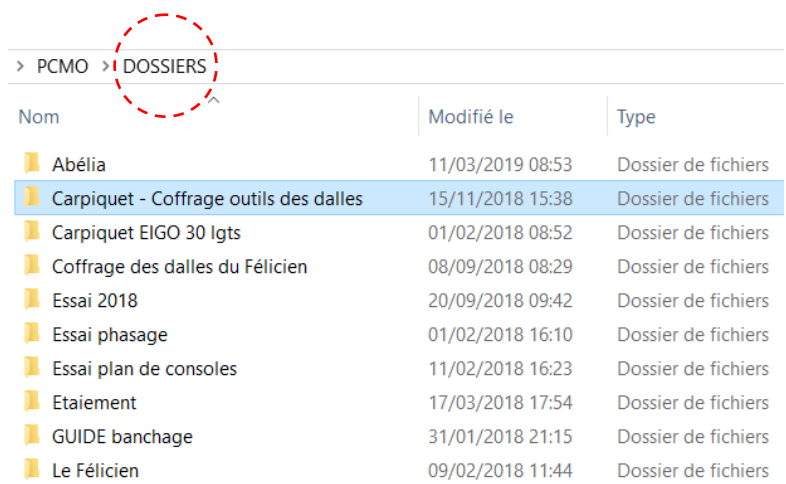

*Exemple d'arborescence sur disque personnel d'un utilisateur de PCMO*

 $\checkmark$  Lancer maintenant le logiciel PCMO

## **LA GESTION PAR DOSSIER**

Gestion par dossier

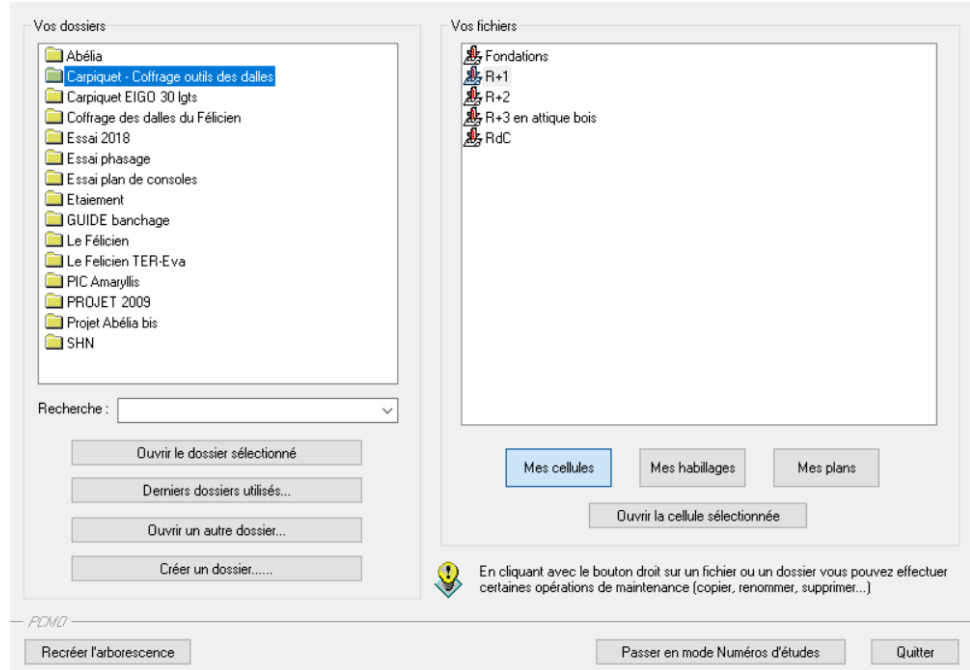

Aller sur **Plan – Gestion des dossiers – Sélectionner le dossier** « Carpiquet – Coffrage outils dalles »

 $\times$ 

Pour information, cette boîte de dialogue qui correspond à « l'Explorateur » de PCMO, va vous permettre de parcourir les différents **dossiers** (chantiers) créés, d'en créer de nouveaux, ainsi que d'ouvrir les différents fichiers (plans d'étude, plans et habillages). Par défaut, le logiciel propose toujours de créer le nouveau dossier.

# **LISTE DES RACCOURCIS CLAVIER** pour ce logiciel (encore un petit rappel très utile)

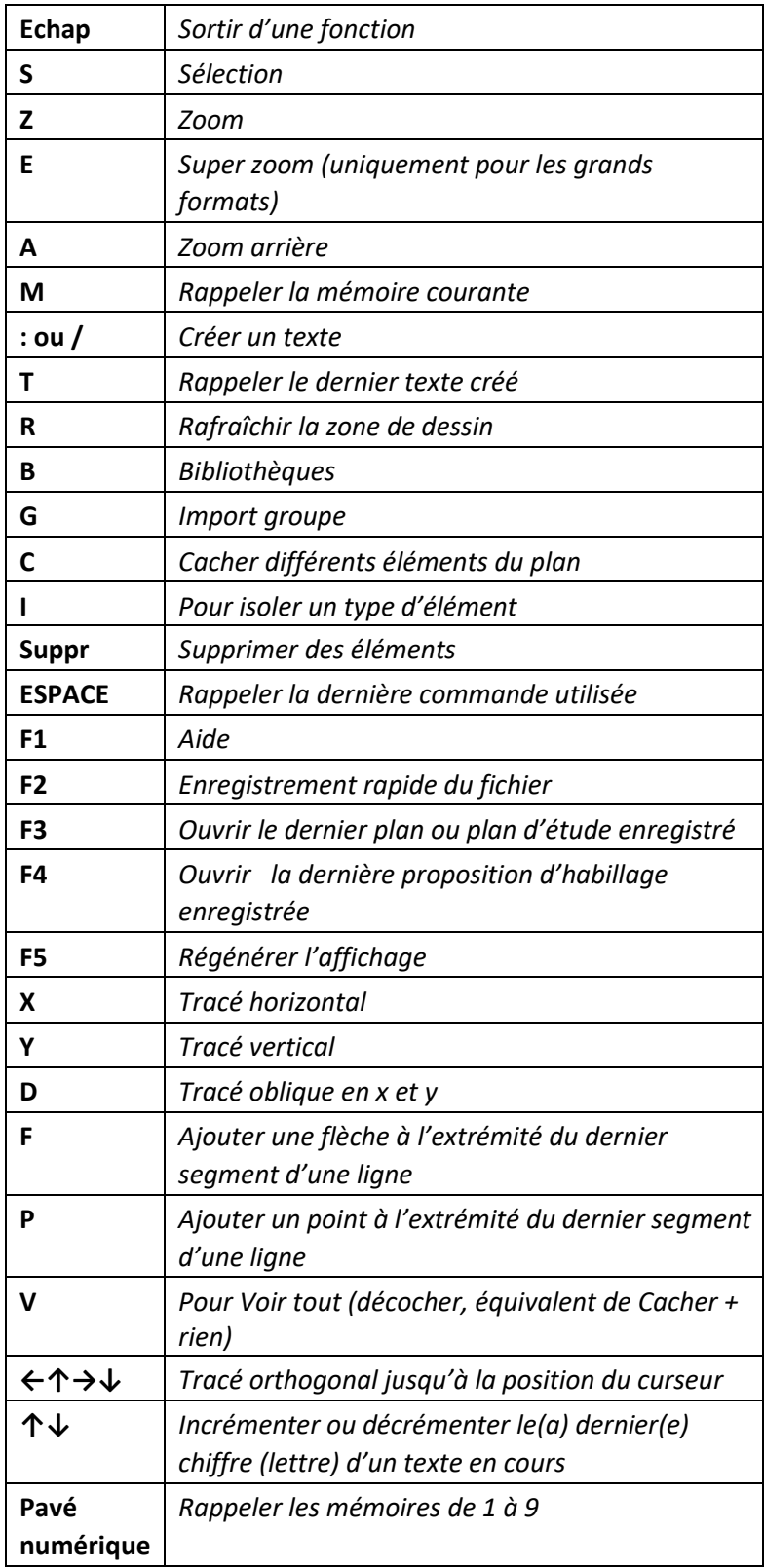

## **Rappel des commandes :**

# *Pour Copier un groupe d'élément d'un plan à l'autre :*

Ouvrer le plan où se situent les éléments (groupe) à copier,

- Faites une fenêtre de sélection,
- Taper « **S** »
- Sélectionner « Groupe » dans le menu de droite,
- Appuyer sur la touche « **M** » pour mettre en mémoire,
- Choisir un point d'insertion,
- Ouvrir maintenant le plan où vous souhaitez copier ce groupe d'éléments,
- Rappel de la touche « **M** »,
- Copier à l'endroit que vous souhaitez sur le plan,
- Enregistrer.

# *Pour Cacher un groupe d'élément pour le déplacer par la suite*

Ouvrer le plan où se situent les éléments (groupe) à copier,

- Taper « **C** » et cliquer sur tout, puis dans la liste rouge, taper sur « Grues »
- Créer un **Groupe** et déplacer ce groupe où vous le souhaiter.
- Taper « **V** » pour revoir l'ensemble des éléments.

# *Pour Vérifier l'échelle*

- Choisir **Format + Unités en cours** tout en « mètre »

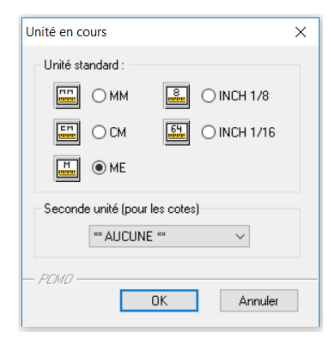

# **Description des documents fournis dans le dossier support de notre étude :**

Dans ce dossier « Carpiquet – Coffrage outils des dalles », sur la boîte « Mes cellules » vous disposer de tous les plans 3D béton représentant les différents niveaux de ce projet importés par ifc.

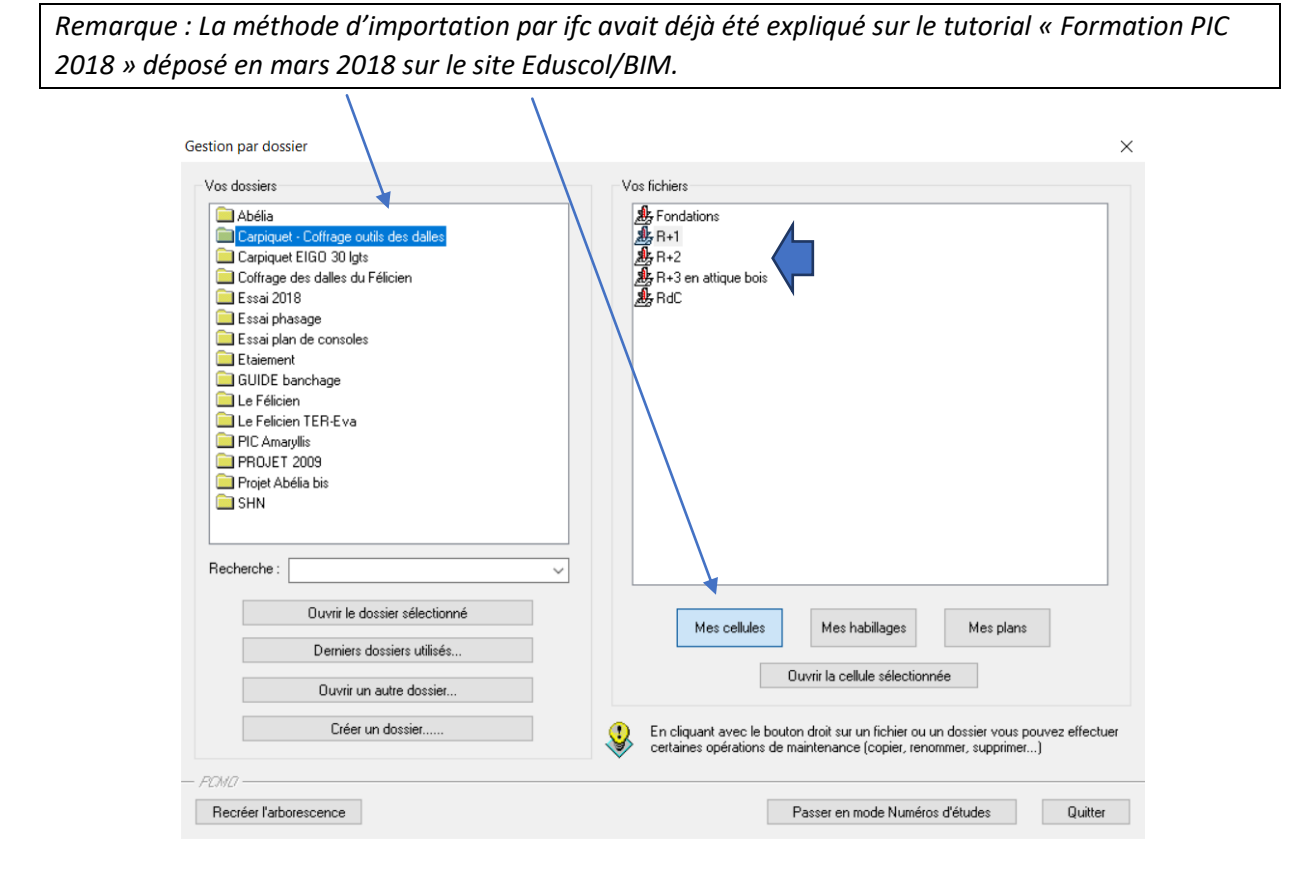

- Cliquer sur l'un des plans, le RdC par exemple et vous vous obtiendrez ce plan béton du RdC :<br>Plan Format Béton Lignes Habiller Coter Textes Supprimer Pocher Transformer Images Biblios Méthodes Sécurité Chantier Vues 3D

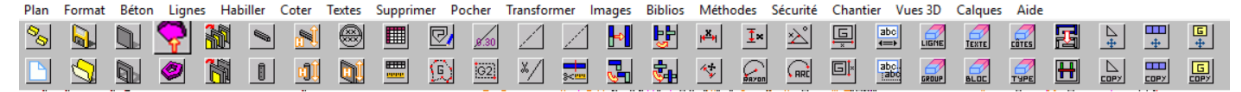

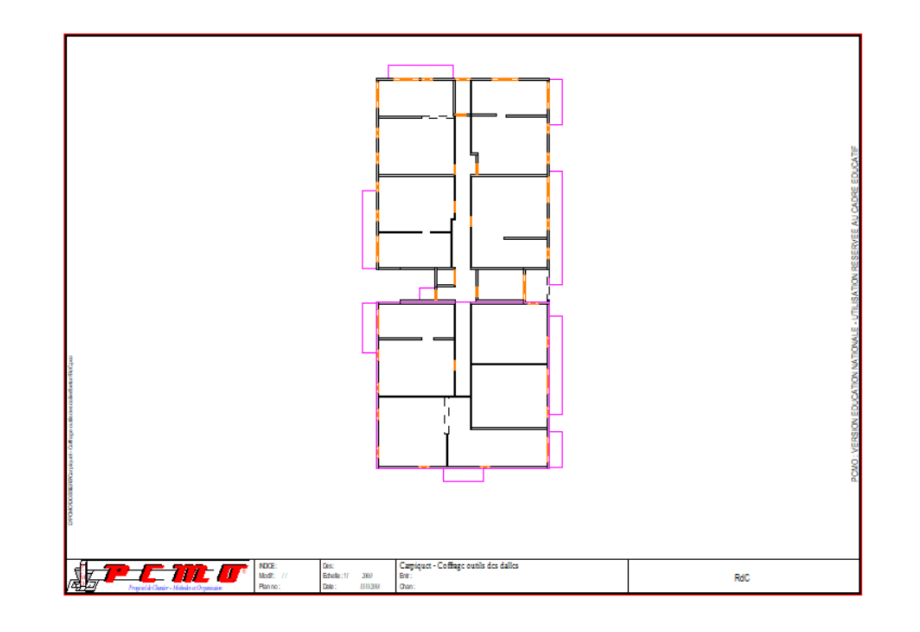

- Cliquer sur l'aperçu 3D

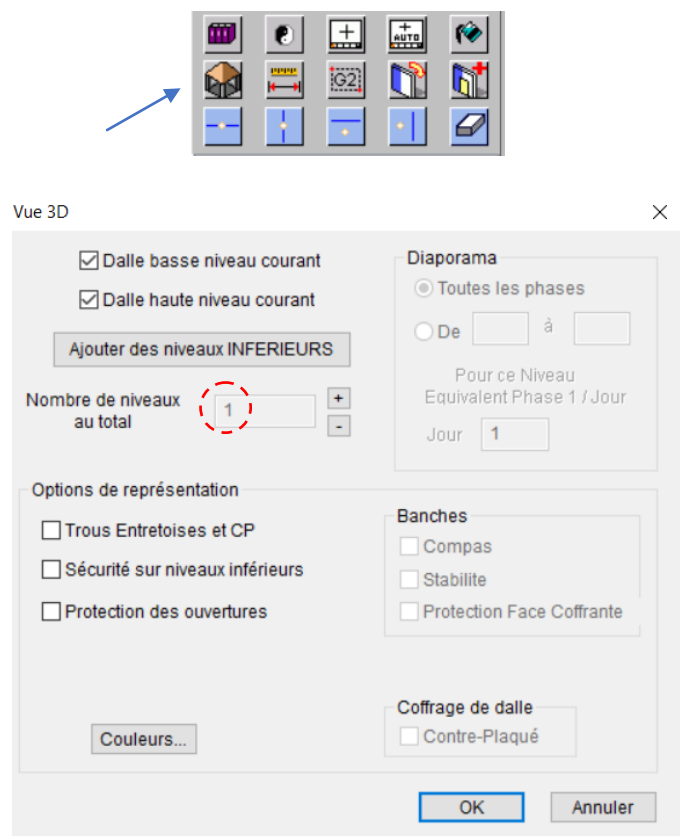

Valider « OK » et vous obtiendrez la vue 3D du RdC avec la zone de plancher à réaliser en coffrage outils.

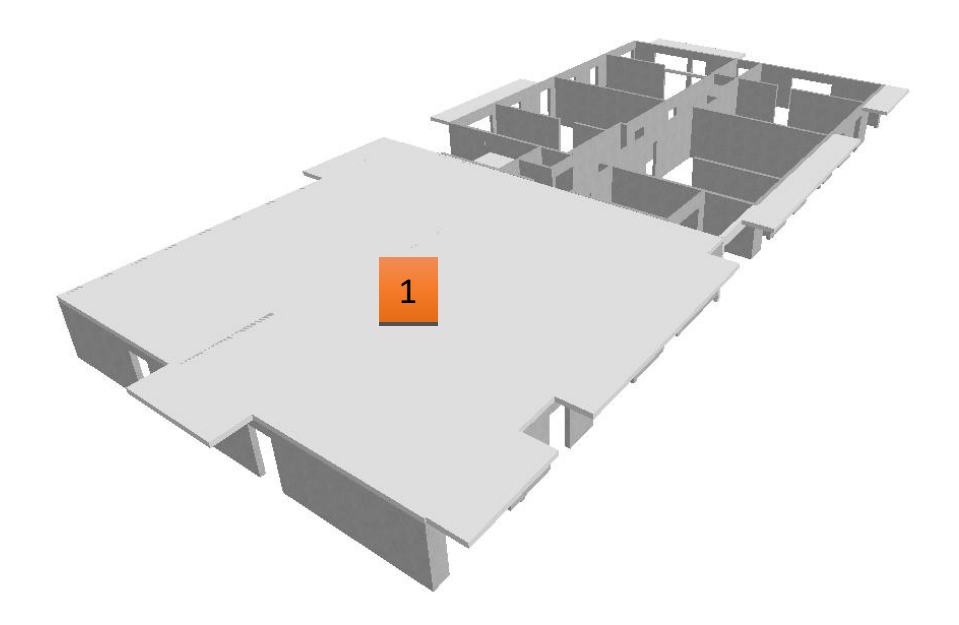

*Image de la zone 1 de la dalle à étudier correspondant au phasage du plancher haut du niveau RdC.*

Il s'agit dans un premier temps, sur le plan au format.pco du RdC, d'effacer la dalle existante qui provient de la maquette ifc et de retracer les dalles individuelles dans chaque cellule, les numéroter et les repérer pour avoir une reconnaissance automatique des zones de coffrage de dalle par la suite.

>> Pour obtenir les surfaces et un repérage

Ce travail s'effectue avec les outils suivants :

- **Béton, dalle haute…** (tracer le contour de chaque dalle) avec les outils dessins nécessaires
- **Béton, Numérotation des dalles, Numérotation automatique,**
- **Béton, Numérotation des dalles, Tableau informations dalles.**

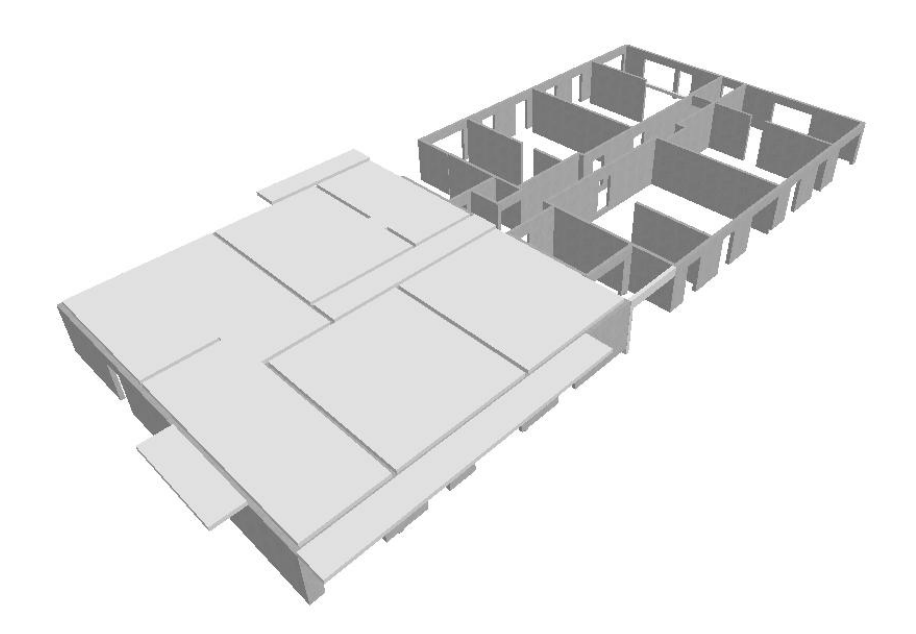

*Image de la zone 1 prédécoupée en éléments dalles du plancher haut du RdC.*

Si vous souhaitez réaliser les balcons en éléments préfabriqués, il faut aller dans :

- **Béton, Nature des éléments, Dalles, Préfabriquées** et ne pas oublier de changer les épaisseurs de balcons dans **Bétons + Hauteurs + Dalles**.
- **Pocher, Hachures grillages…** en plan pour distinguer les éléments préfabriqués.

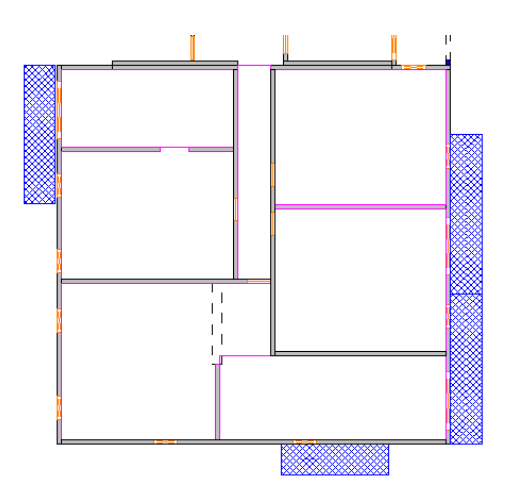

*Zone de plan avec les balcons préfabriqués repérés* 

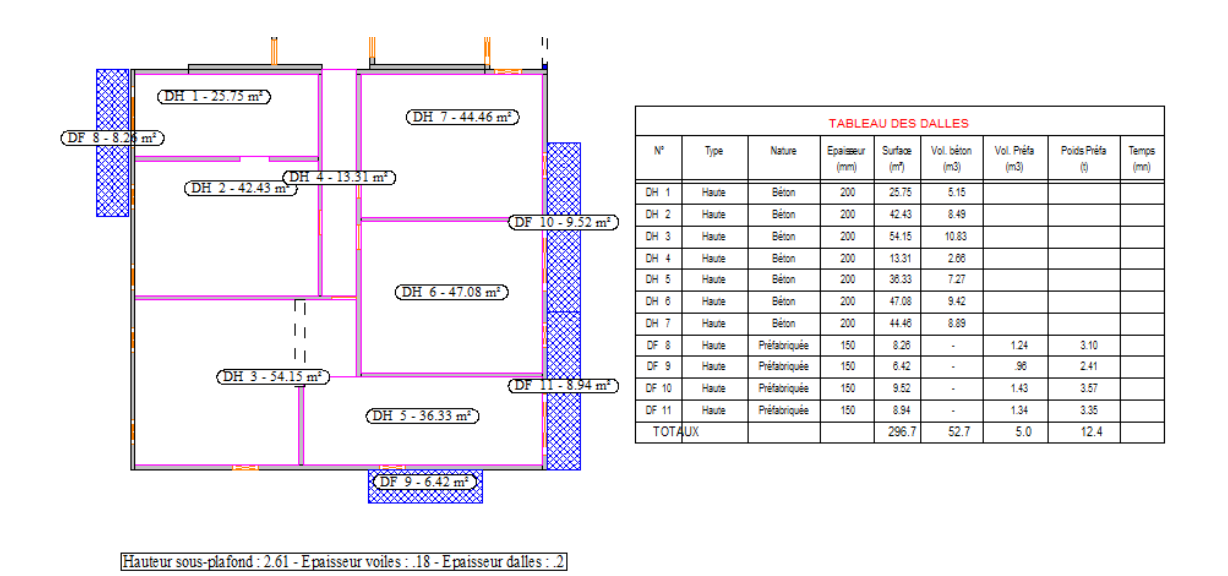

*Zone de plan avec repérage, numérotation des dalles et tableau d'informations récapitulatif*

- **Plan, Enregistrer plan d'étude** (cellule) avec le nom suivant : *Copie plan rdc béton.pco*

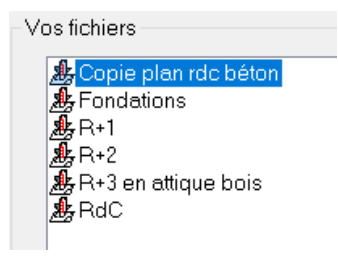

### **Création d'une zone de coffrage-Etaiement**

- Il faut créer maintenant une zone phasage coffrage-Etaiement pour cette partie 1.
- Rester sur le fichier « Copie plan rdc béton.pco »
- Aller dans le menu « Calques » sur la barre des menus du logiciel en haut de l'écran et mettez-vous « sur Phasage » à la place de « Structure »

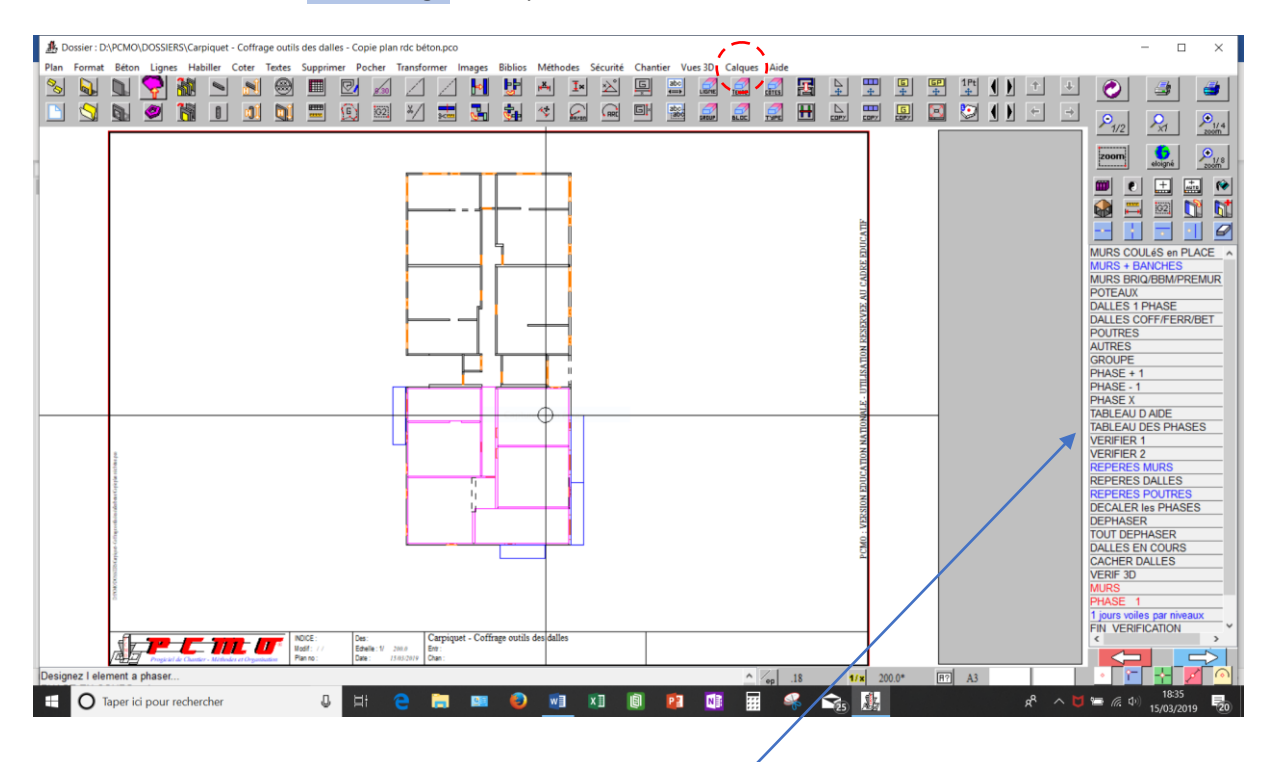

Vous obtiendrez le menu de création de phasage à droite.

*Vous obtiendrez cette image avec toutes*

*les dalles sélectionnées sans les balcons pour l'instant.*

Questions posées auxquelles il faut répondre :

- Nombre de jour, indiquer **1** en bas de l'écran, **Valider**,
- Désigner l'élément à phaser : **Dalles 1 phase**,
- Désignation dalles : **Cliquer** une à une sur toutes les dalles intérieures de la zone 1.

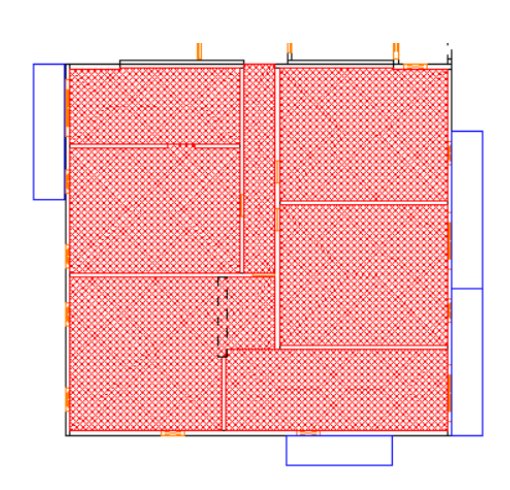

Aller ensuite sur FIN\_VERIFICATION dans le menu du phasage.

- Valider OK pour toutes les autres questions posées.

Il faut créer maintenant un plan « **habillage** » contenant une **seule phase** avec toute les dalles de cette zone choisie précédemment.

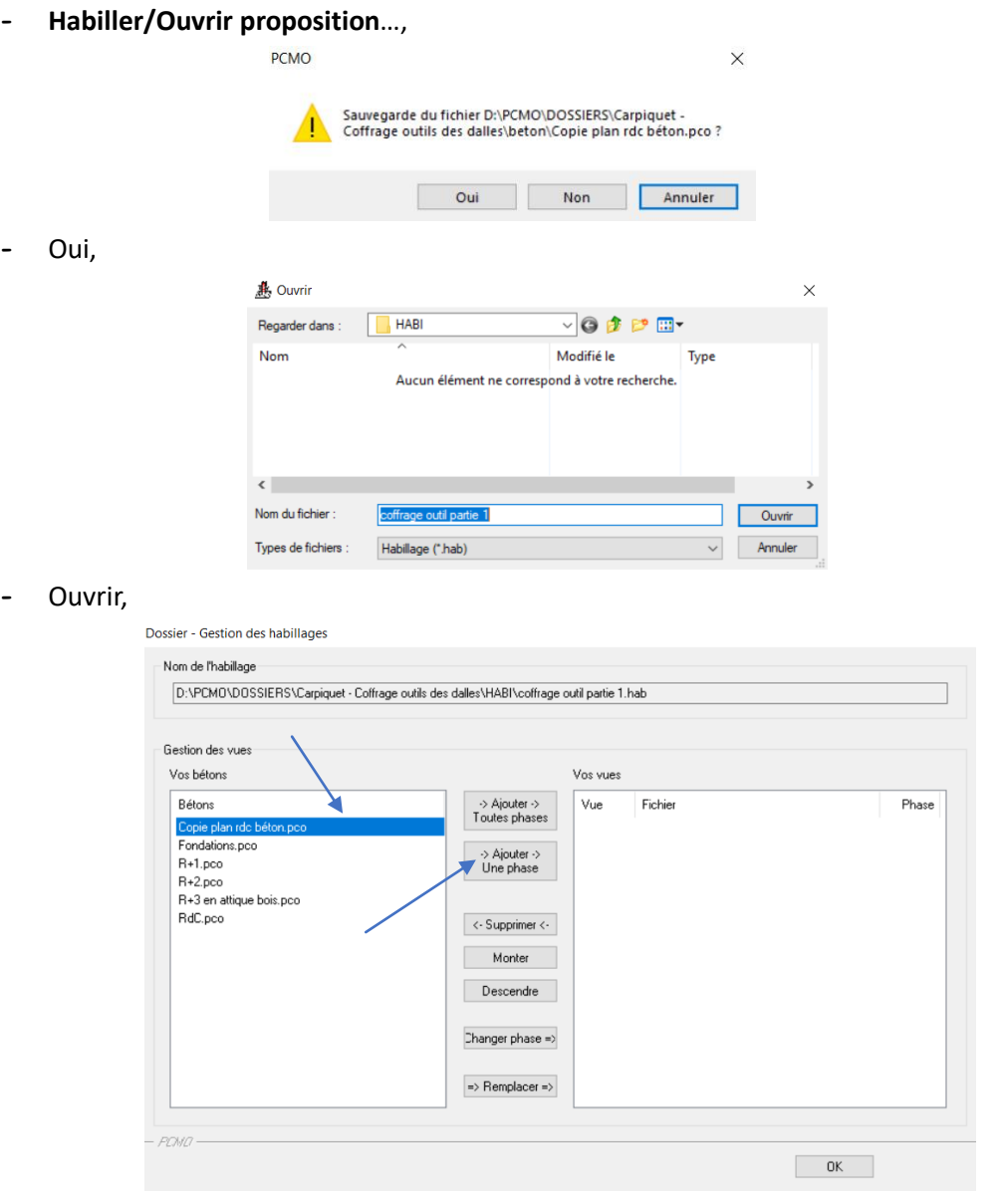

- Sélectionner la phase « copie plan rdc béton.pco » et cliquer sur la boîte « Ajouter une phase »
- Choix d'une phase  $\times$ Sélectionnez une phase ou entrez son numéro Phase 1  $\sqrt{1}$  $=$  $PONO \overline{OK}$ Annuler

- Valider OK

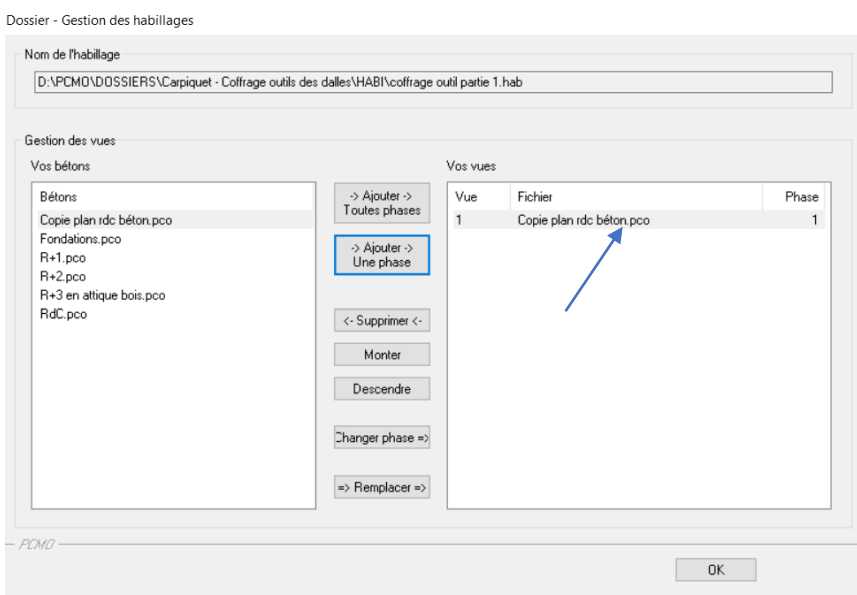

*Nouveau fichier ajouter correspondant à une phase plancher.*

- Valider OK.
- Tableau de Paramètres de banchages, valider OK,

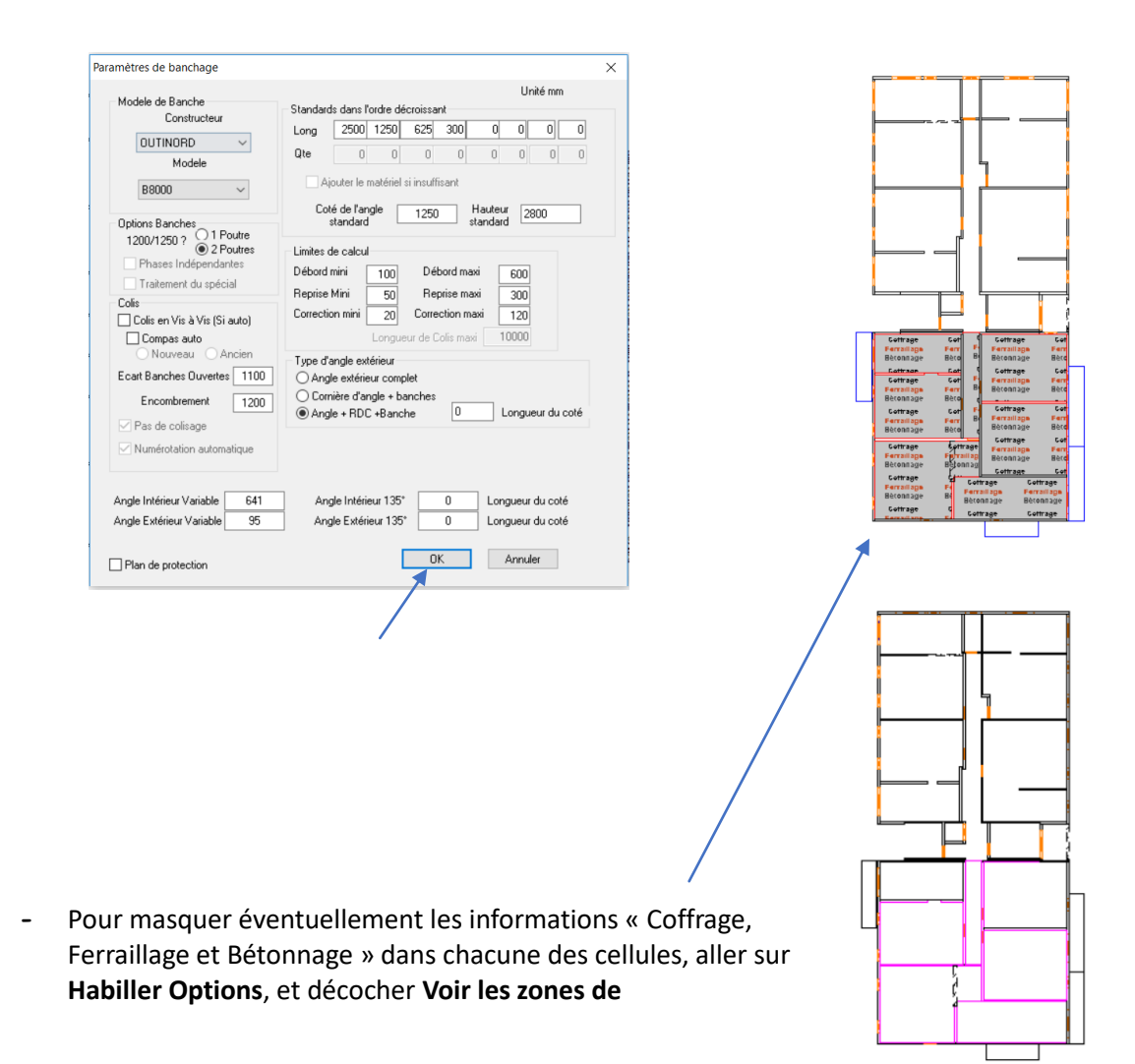

#### **Coffrage/Ferraillage/Bétonnage**.

- **Habiller**, **Enregistrer** la proposition sous le nom « *habillage coffrage outils partie 1* » dans le dossier HAB par défaut.
- Aller ensuite sur **Plan, Gestion par dossiers**
- Dans le dossier du projet **Carpiquet** , **Mes habillages**, ouvrir le fichier « *habillage coffrage outil partie 1 » qui vient d'être généré.*

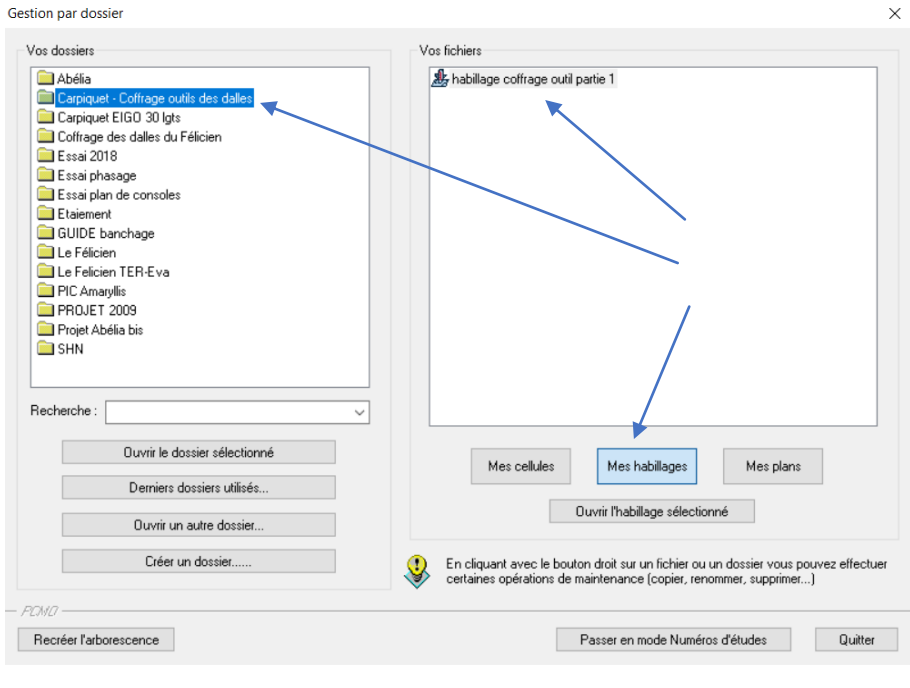

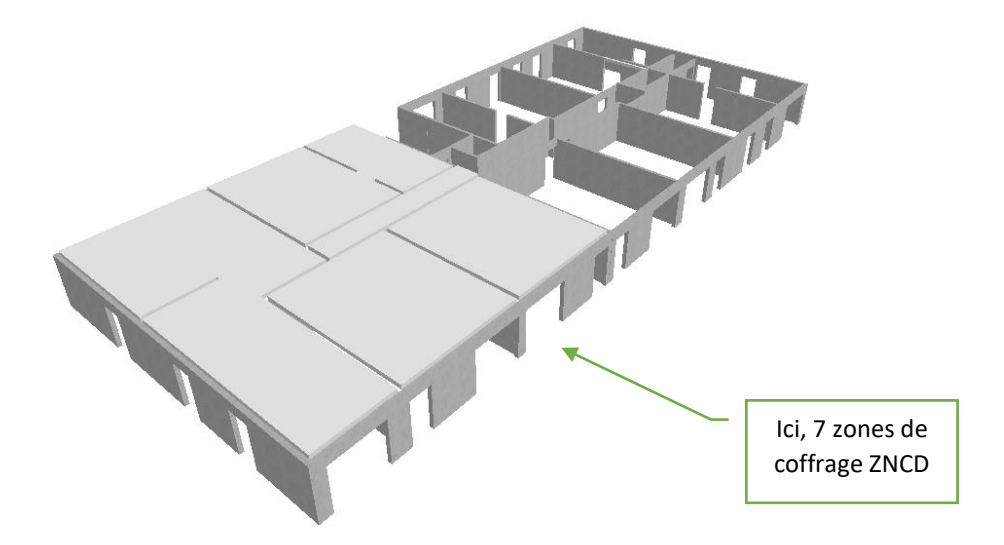

- **Habiller, Coffrage dalle, Définir les zones de coffrage, Créer une nouvelle zone** en faisant des rectangles et en s'appuyant sur les coins des murs avec les outils classiques de PCMO

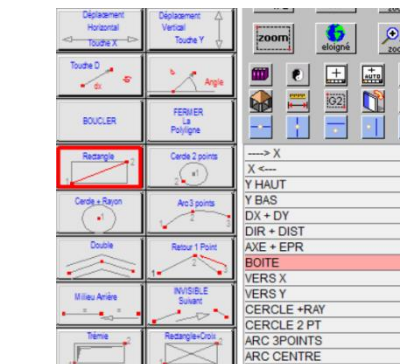

*Outils de traçage avec boîtes*

Aperçu du niveau en Vue 3D en décochant la dalle haute niveau courant :

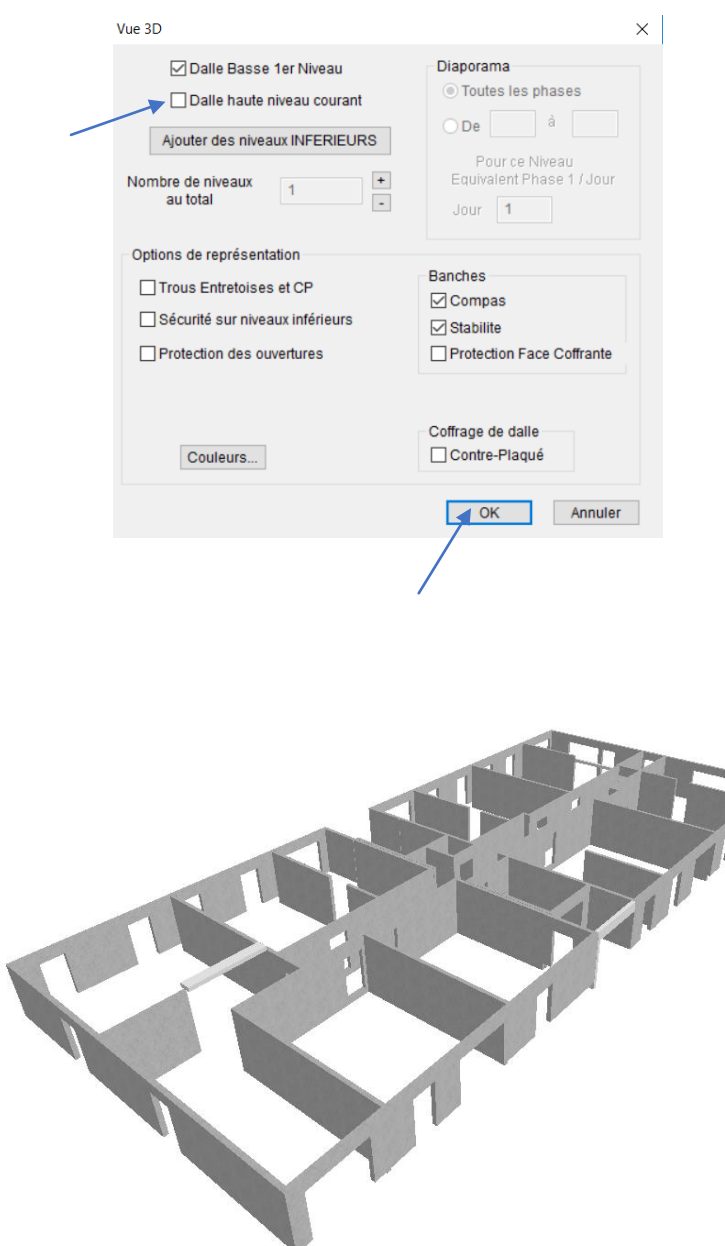

7

Nous allons passer maintenant à la mise en place des matériels de coffrage outils.

**Choix du matériel de coffrage**

Menu : **Habiller/Coffrage dalle/Ouvrir un modèle** Choisissez le modèle **DOKAFLEX 1-2-4** par exemple : Puis cliquer sur **Valider**.

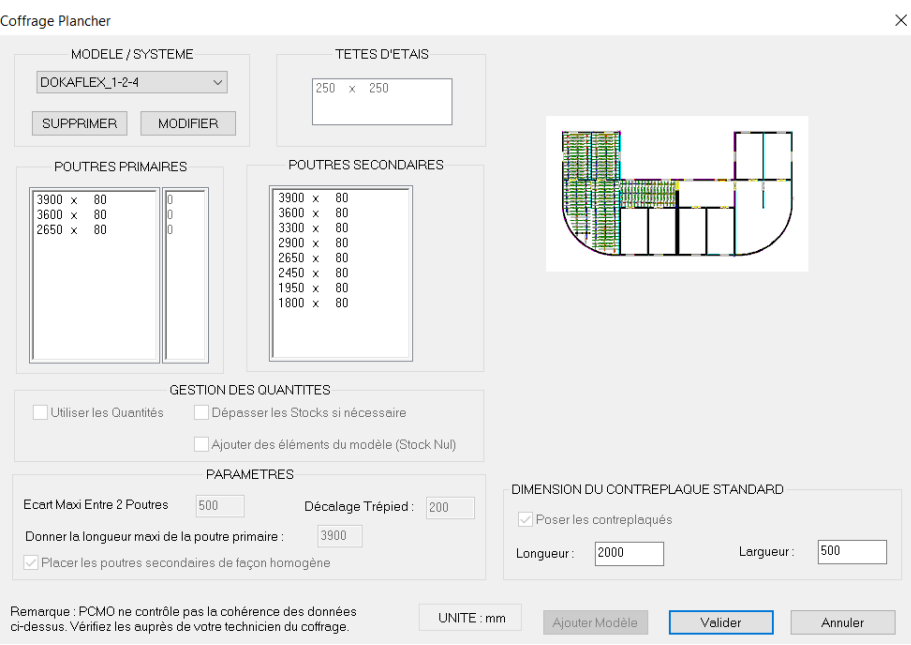

#### **Mise en place du coffrage**

Installer maintenant le coffrage automatique du modèle choisie (rappel : **DOKAFLEX-1-2-4**)

- **Habiller/Coffrage Dalle/Coffrage automatique/**choisissez **Coffrer** et suivez les instructions : point de départ, et un point de direction (sens des poutrelles primaires qui doit être perpendiculaire au sens de portée principale de la dalle)

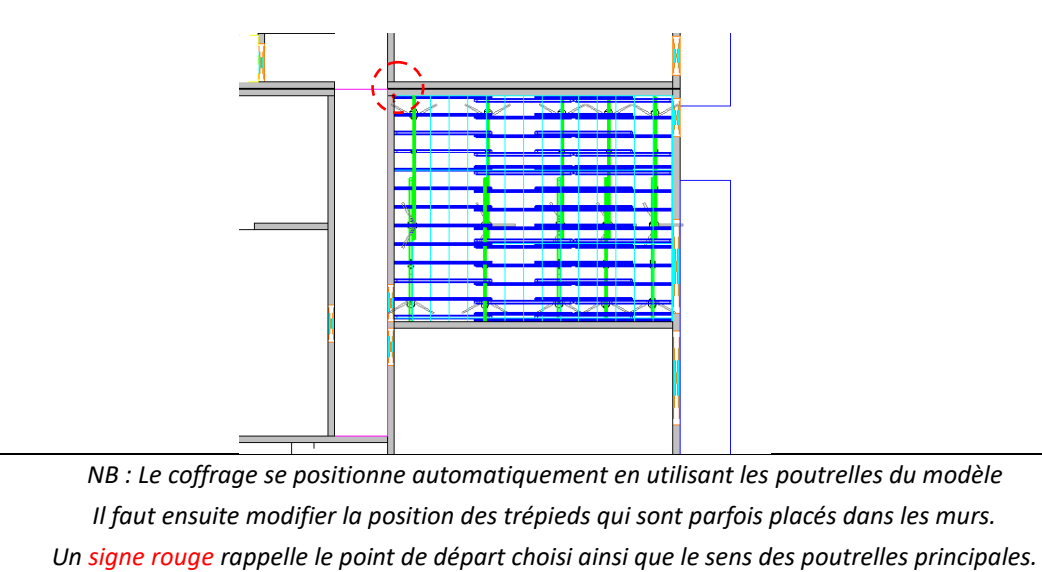

Procéder de la même façon pour toutes les autres cellules de cette zone partie 1.

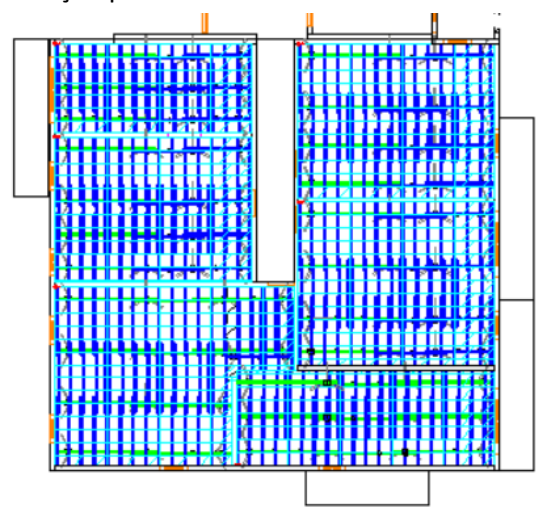

Remarque : Pour confectionner votre plan d'étaiement sur une zone, il va falloir conjuguer avec plusieurs types de solutions matériels. Par exemple **DOKA 1-2-4** + **coffrage traditionnel** pour le couloir.

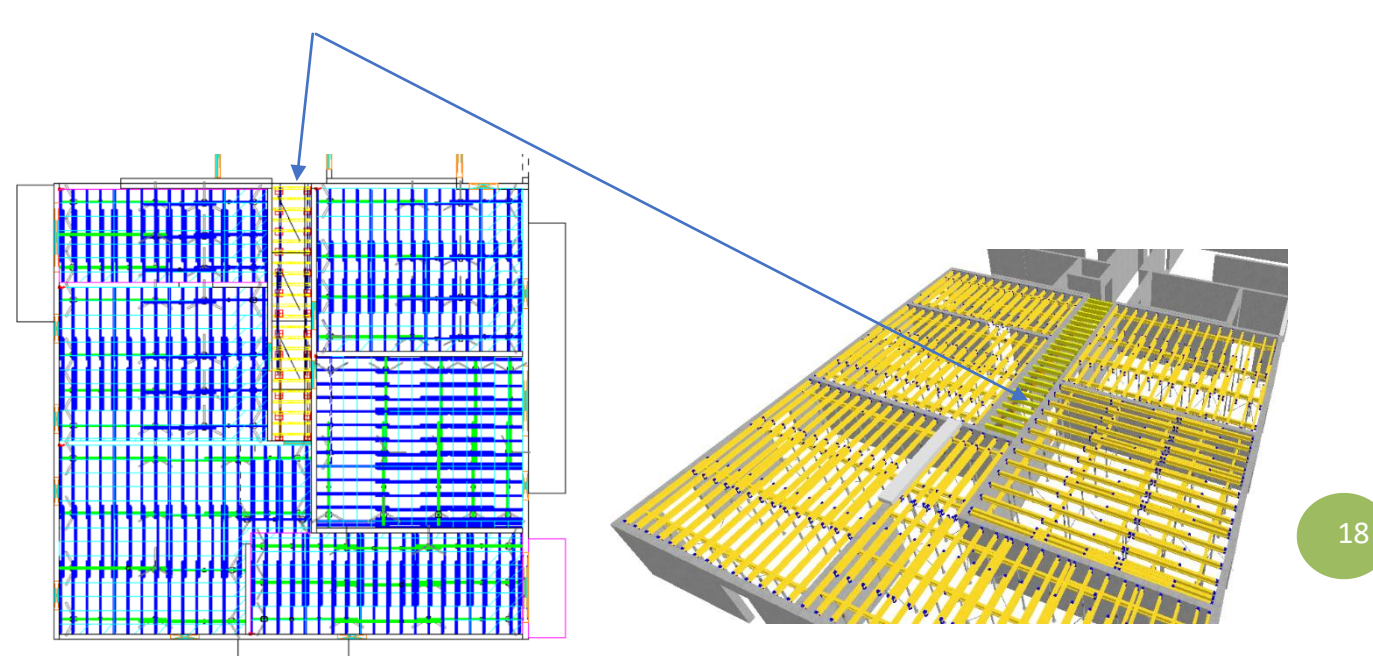

Pour sauvegarder votre travail, aller dans

- **Habiller/Enregistrer proposition ou touche F2.**

Création des nomenclatures matériels (tableau)

- **Habiller/Coffrage Dalle/Tableau**

Choisissez vos options et poser le tableau sur le plan actif à l'échelle souhaitée.

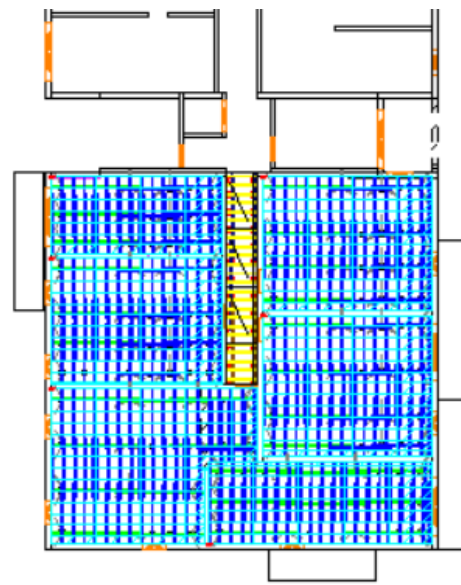

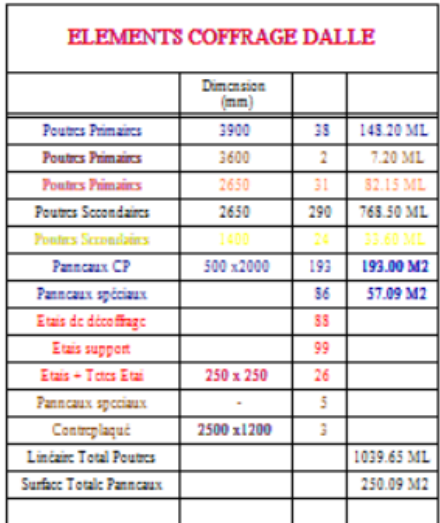

Si vous souhaitez avoir un aperçu visuel en 3D de la zone étayée avec le contreplaqué,

Dans **V3D Dynamique**, coché les options suivantes :

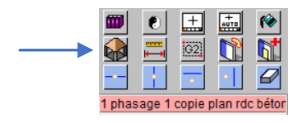

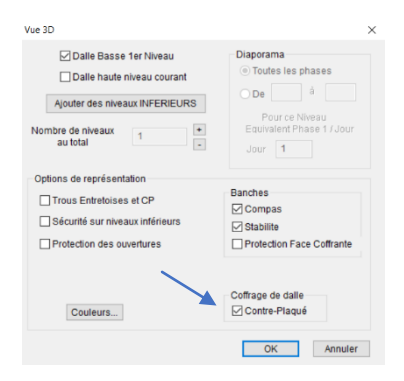

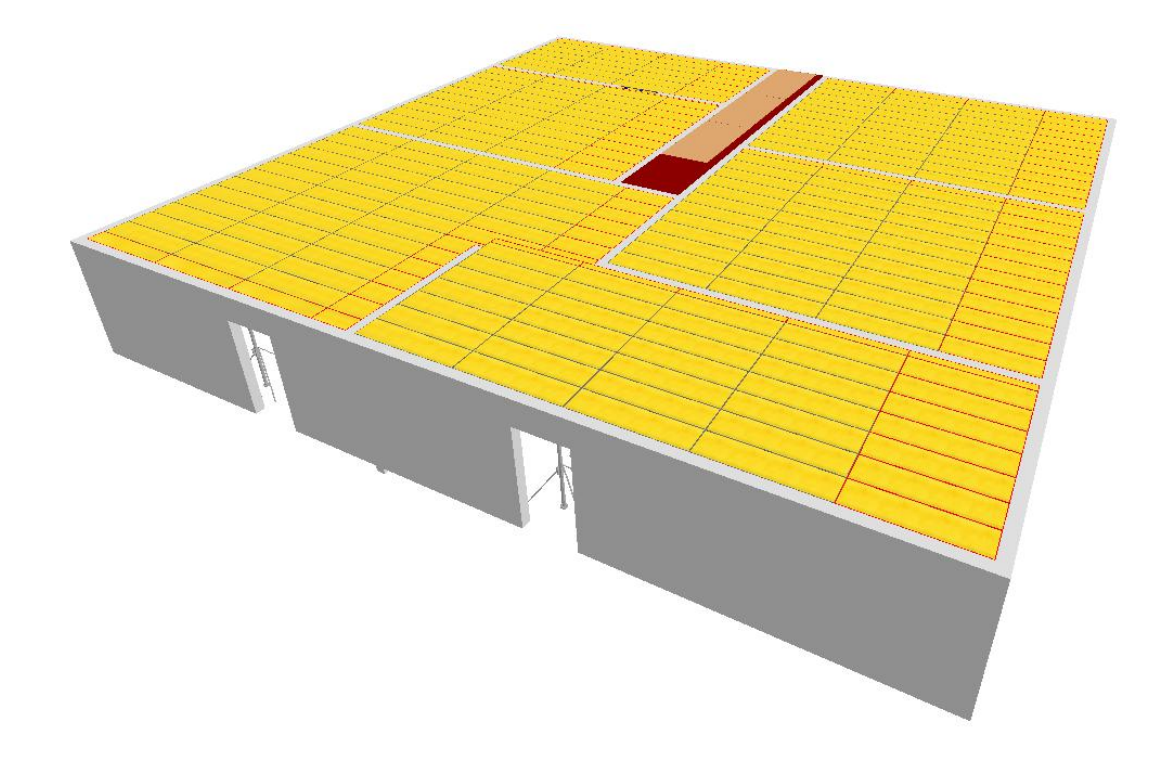

Autre solution de coffrage possible, sur un nouveau plan habillage, utiliser le système **GRIDFLEX** pour les mêmes zones étudiées précédemment :

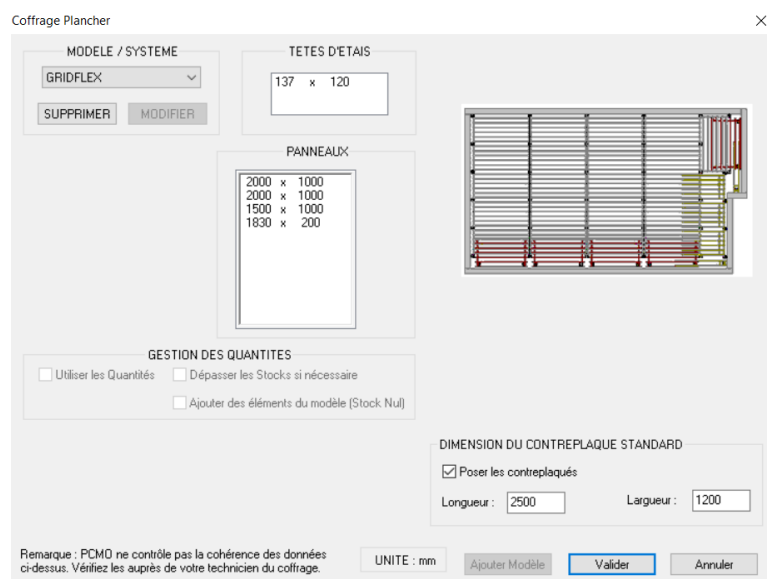

*Sens de pose en repère rouge*

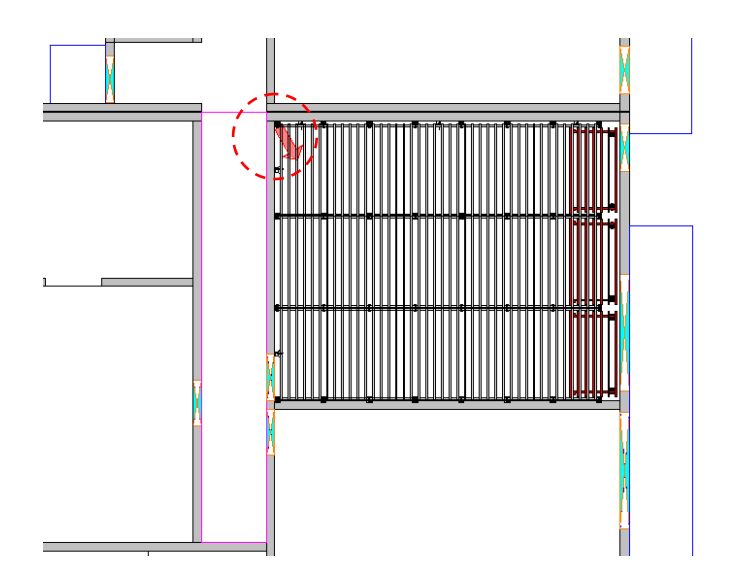

#### **Modifications**

Pour supprimer le matériel d'une zone, il faut créer une ligne de groupe puis utiliser la commande : **Habiller/coffrage dalle/Supprimer matériel dans groupe**

Pour compléter une zone traitée avec le mode coffrage automatique avec des espaces sans outils de coffrages, vous pouvez à tout moment utiliser la commande :

## **Habiller/Coffrage Dalle/Coffrage Manuel**

Cela sera nécessaire à certain endroit.

Vous choisissez ainsi les éléments individuels dans le tableau de droite et vous les positionner manuellement sur le plan d'étaiement.

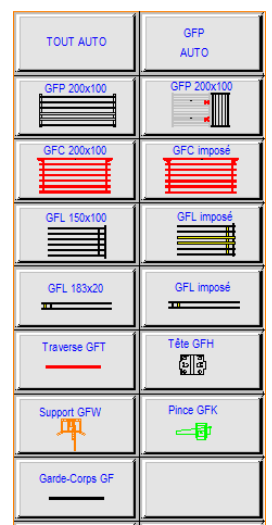

Obtention du tableau – Extraire les quantités de matériels :

- **Habiller/Coffrage Dalle/Coffrage Manuel/légende**

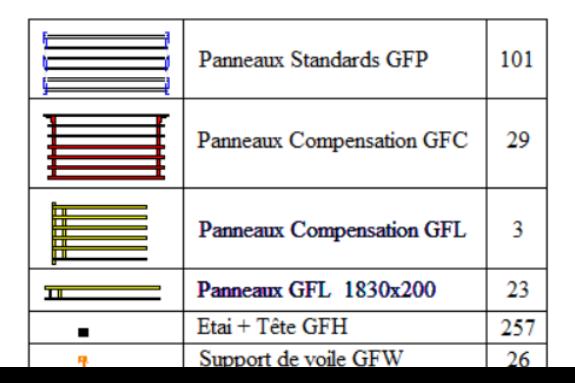

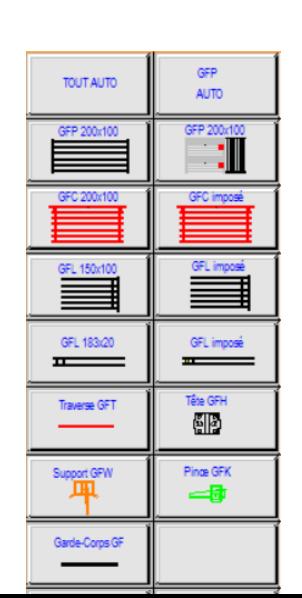

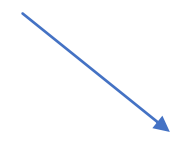

Comme pour le DOKA, compléter le couloir central en coffrage traditionnel.

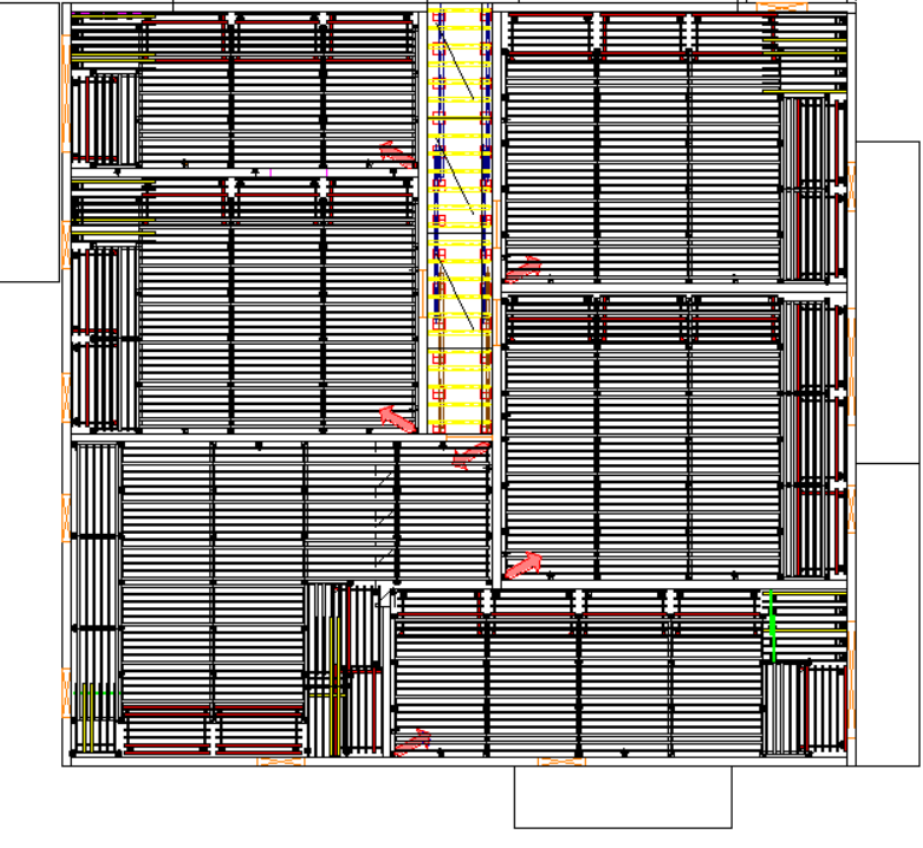

*Plan d'étaiement en GRIDFLEX sur la zone 1*

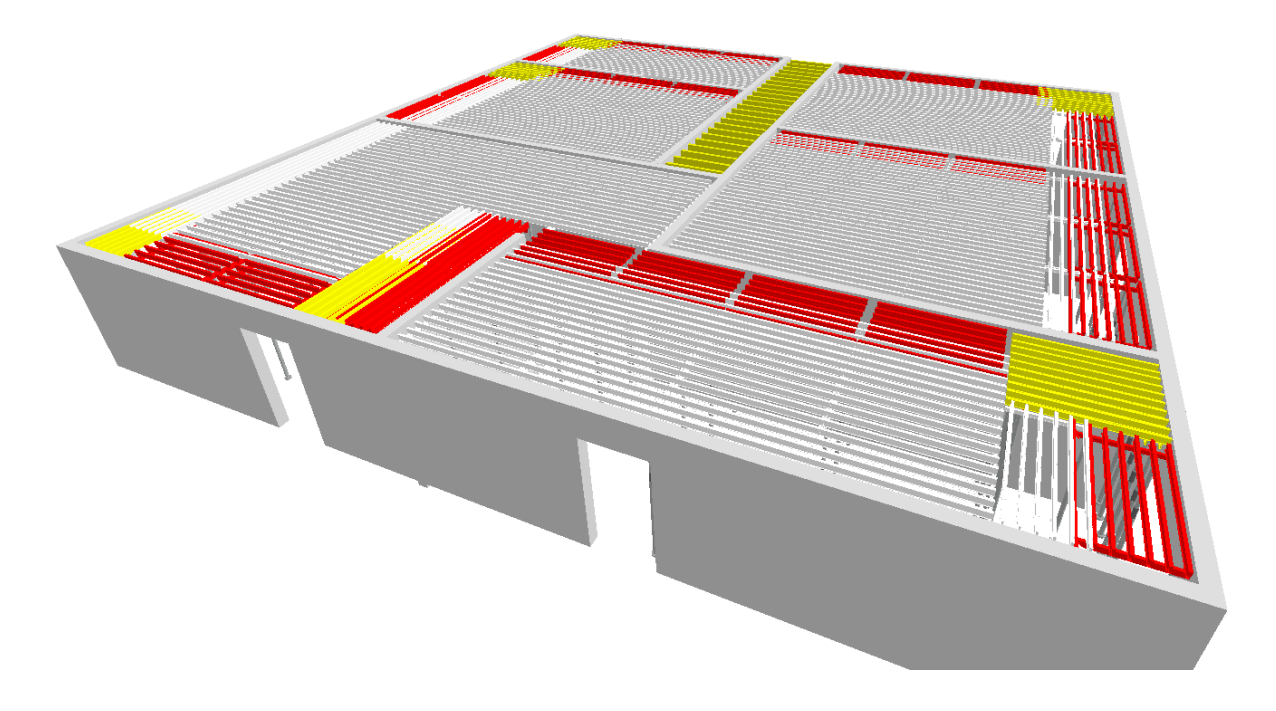

*Vue 3D de la zone 1 avec le matériel GRIFDLEX*

Fin.